# **Operating Instructions**

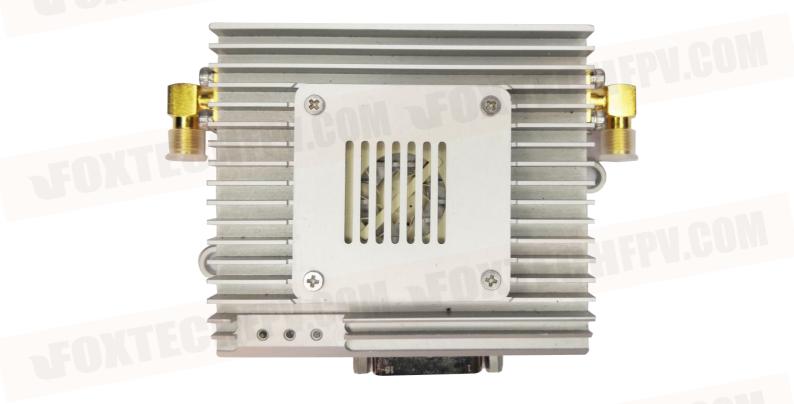

| Product name | VDC PRO        |
|--------------|----------------|
| Version No.  | V1.0           |
| Date         | April 12, 2023 |

# CONTENTS

| CONTENTS                                       | 2 |
|------------------------------------------------|---|
| Matters needing attention                      |   |
| Device status light                            | 3 |
| Interface wire sequence                        | 4 |
| Power connection                               | 6 |
| Serial port connection                         | 6 |
| Network port connection                        | 7 |
| Debugging and configuration                    | 8 |
| Relevant parameters                            |   |
| Solutions to common problems                   |   |
| Computer configuration network segment method. |   |
| Typical Scheme                                 |   |

### Matters needing attention

1) Make sure that the supply voltage is within the specified voltage range, otherwise damage to the circuit may occur.

2) Always use the specified type of antenna and ensure that the frequency band and other parameters match.

3) When testing indoors, the distance between the equipment must be more than 3m, too close to the module to receive energy saturation affects the test results.

4) A minimum of 2 units are required for this unit to function properly; separate units will not work properly.

5) Before use, the antenna must be connected before powering up, otherwise there is a chance of burning out the equipment amplifier.

6) Typical voltage source 12V/2A Please check the voltage and current match before powering up.

After power on, the voltage is 12V, the current is 0.4A, the power indicator is always on (see equipment status light), and the current increases with the increase of transmitting power.

Ensure that each group of devices has only one central node and multiple transmitter nodes, with a central node on the handheld side and a transmitter node on the device side. The devices in the group have the same IP network segment, the same address, the same device secret key and the same frequency band.

In case of poor signal at either end, you can try to improve it by raising the height of the antenna, choosing unobstructed terrain or contacting our technical support for docking.

### Device status light

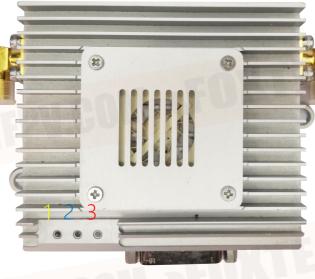

- 1. Device status light, green for master nodes and blue for slave nodes;
- 2. Network port light, always on when connected to the network, blinks when interacting with data.
- 3. Power light, always on when the unit is powered up.

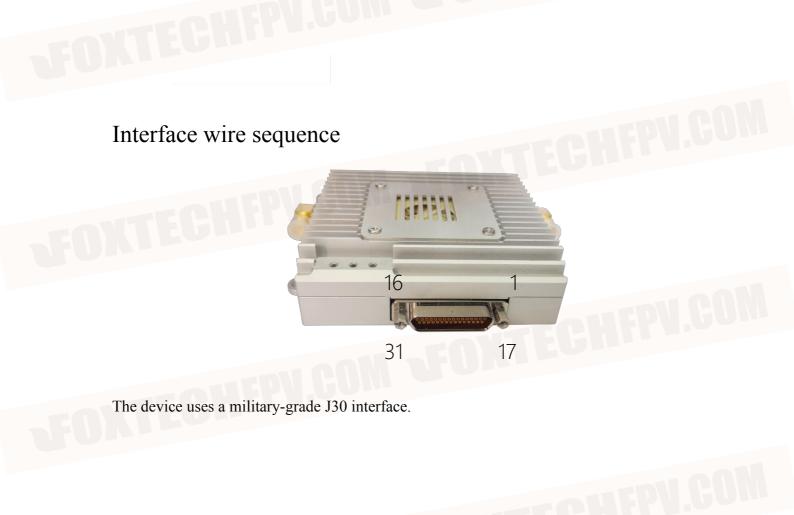

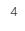

The interface is defined as follows:

| S/N | Definition | Remark                                                | S/N | Definition | Remark                                            |  |
|-----|------------|-------------------------------------------------------|-----|------------|---------------------------------------------------|--|
| 1   | GND        |                                                       | 17  | GND        |                                                   |  |
| 2   | USB1_DP    | Internal debugging and                                | 18  | SBUS2_OUT  | (Can be reused as a TTI<br>interface) for         |  |
| 3   | USB1_DM    | use                                                   |     | SBUS2_IN   | network TCP data<br>reading                       |  |
| 4   | TTL_TX     | Unable to read<br>Network TCP data<br>(serial port 4) |     | SBUS1_OUT  | (Can be reused as a TTI<br>interface) for         |  |
| 5   | TTL_RX     |                                                       |     | SBUS1_IN   | network TCP data<br>reading                       |  |
| 6   | RS232_2_TX | (Can be reused as<br>a TTL interface)for              | 22  | TTL_RX     | (Can be reused<br>as a 485, 422<br>interface) for |  |
| 7   | RS232_2_RX | network TCP data reading<br>(serial port 2)           | 23  | TTL_TX     | network TCP data<br>reading<br>(serial port 3)    |  |
| 8   | GND        |                                                       | 24  | NC         | ECHINA                                            |  |
| 9   | RS232_1_TX | (Can be reused as<br>a TTL interface)for              | 25  | NC         |                                                   |  |
| 10  | RS232_1_RX | network TCP data reading<br>(serial port 1)           | 26  | ETHO_RX-   |                                                   |  |
| 11  | ETH1_RX-   |                                                       | 27  | ETHO_RX+   |                                                   |  |
| 12  | ETH1_RX+   |                                                       | 28  | ETHO_TX-   | LOI                                               |  |
| 13  | ETH1_TX-   |                                                       | 29  | ETHO_TX+   |                                                   |  |
| 14  | ETH1_TX+   |                                                       | 30  | VCC_12V    |                                                   |  |
| 15  | GND        | Power supply area shall                               | 31  | VCC_12V    |                                                   |  |
| 16  | GND        | not be shared with the<br>serial port area            |     |            |                                                   |  |

### Power connection

Find a 12V power supply and connect it to the supplied power cable, usually 12V to pins 30 and 31 and 15 and 16 to ground.

Before connecting please check that the device antenna is screwed in, before connecting please check whether the power supply positive and negative poles are connected backwards, users do their own line need to pay attention to the power supply positive and negative can not be connected backwards, otherwise it will permanently damage the device.

### Serial port connection

| Line sequences of graphical transmission | Definition | Flight<br>control line<br>sequence | Definition |
|------------------------------------------|------------|------------------------------------|------------|
| 5/7/10/22                                | RX         | 2                                  | TX         |
| 4/6/9/23                                 | ТХ         | 3                                  | RX         |
| 1/8/17                                   | GND        | 6                                  | GND        |

Serial port and pix flight control connection

The serial port is connected to the controller, refer to the interface definition to determine which interface is required.

| Graphical<br>transmission<br>device string<br>Row number | Picture<br>transmission<br>equipment<br>(232/TTL) | User controlled devices<br>(232/TTL) |
|----------------------------------------------------------|---------------------------------------------------|--------------------------------------|
| 5/7/10/22                                                | RX                                                | TX                                   |
| 1/8/17                                                   | GND                                               | GND                                  |
| 4/6/9/23                                                 | ТХ                                                | RX                                   |

## Network port connection

| Connection with         | i standard KJ45  |
|-------------------------|------------------|
| Equipment line sequence | RJ45 header      |
| R-                      | Orange and white |
| R+                      | Orange           |
| T-                      | Green and white  |
| T+                      | Green            |
|                         |                  |

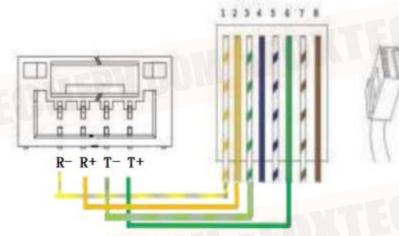

Connection with non-standard RJ45

| Serial number of network port of map transmission equipment | Graphical transmission<br>network port | Other network port devices |
|-------------------------------------------------------------|----------------------------------------|----------------------------|
| 11/26                                                       | R-                                     | Т-                         |
| 12/27                                                       | R+                                     | T+                         |
| 13/28                                                       | Т-                                     | R-                         |
| 14/29                                                       | T+                                     | R+                         |

### Debugging and configuration

Configure basic device attributes and functions.

#### Login Interface

The user has to log in to the IP address of the device (factory default IP address: 192.168.147.xx) via the web page, enter the user name and password (both are admin) to configure the map transfer settings.

Note: If you cannot login to the configuration screen, please check the computer configuration network segment.

| ■ 账户及密码   |   |
|-----------|---|
| 账户        | ۵ |
| 密码        |   |
| 登录        |   |
| CINI CINI |   |

#### **Configuration Interface**

The user can set the device key, which is in hexadecimal (0 to 9, A to F) and can only be an even number (each key cannot be the same when multiple sets are coexisting), up to a maximum of 64 bits;

Wireless module IP address (ip address and camera address can be different bands), wireless module working mode (each set of equipment must have only one center, slave nodes can be  $\geq 1$ );

#### Wireless module frequency band 2.4GHz/1.4GHz/800MHz optional;

Wireless module transmitting power, maximum 25, power reduction distance is not far;

Default 1D4U for upstream and downstream allocation (2D3U for trunk configuration); optional 20M/I0M/5M transmission bandwidth, which is the spectrum bandwidth and not the data bandwidth;

Real-time information which, when clicked, displays the current signal strength of the device and the status of the link building environment when the device is building a link;

Each node needs to be modified for each set of graphical transmissions, just click on Submit Configuration to manually re-power the device after the configuration is complete.

| 配对密钥     | 22                                                              |
|----------|-----------------------------------------------------------------|
| 无线模块地址   | 192.168.147.20                                                  |
| 无线模块工作模式 | ●中心节点○发射节点                                                      |
| 无线模块频段   | ● 1.4GHz                                                        |
| 无线模块发射功率 | 25                                                              |
| 上下行分配    | ● 1Down4Up ○ 2Down3Up ○ 3Down2Up ○ 4Down1Up                     |
| 传输带宽     | 10М                                                             |
| 频道选择     | 自动                                                              |
|          | 提交配置                                                            |
|          | 重启设备                                                            |
| 发射节点信息   | 主/从 EARFCNRSSI RSRP RSRQ SNR DIST TXPOWERSER MAX_SNRMIN_SNR信号强度 |
|          |                                                                 |

#### Serial port 1

Serial port 1 configuration is mainly for RS232/TTL serial port 1 in the wireless map transmission data chain for related configuration.

Baud rate; setting range: 4800, 9600, 19200, 38400, 57600, 115200, 230400, 460800, 921600, the default setting is 115200.

Check bit: NONE, ODD, EVEN, the default setting is NONE.

Data bit: 8 bit or 7 bit, the default configuration is 8 bit.

Stop bit: 1 bit or 2 bit, the default configuration is 1 bit.

|                  | 1                 |                           |   |         |             |          |  |
|------------------|-------------------|---------------------------|---|---------|-------------|----------|--|
| □ 2 无线图传数据链系统控制工 |                   |                           |   |         | - 0         | ×        |  |
| ← ○ ▲ 不安全   192  |                   |                           |   | A® to D |             | b        |  |
| 🕂 无线图传数据锁        | 系统控制工具 🚥 (        | 801_20220107              |   |         | <b>心</b> 追出 | Q        |  |
| 无线模块             |                   |                           |   |         |             | <b>e</b> |  |
|                  | R5232/TTL用目1参数设置( | HN9-TX,PIN10-RX,PIN8-GND) |   |         |             | -        |  |
| 中口2接口配置          | 波特率               | 115200 ~                  |   |         |             | 21       |  |
| 金 申口3接口配置        | 校验位               | NONE ~                    |   |         |             | 0        |  |
| 金 串口4接口配置        | 数据位               | 8 bit 🗸                   |   |         |             | <b>a</b> |  |
| sbus提口           | 停止位               | 1 bit 🛩                   |   |         |             | *        |  |
| ۲                |                   | 提交配置                      |   |         |             |          |  |
|                  |                   | 142×CRG44                 |   |         |             | +        |  |
|                  |                   |                           |   |         |             |          |  |
|                  |                   |                           |   |         |             |          |  |
|                  |                   |                           |   |         |             |          |  |
|                  |                   |                           |   |         |             |          |  |
|                  |                   |                           |   |         |             |          |  |
|                  |                   |                           |   |         |             |          |  |
|                  |                   |                           |   |         |             |          |  |
|                  |                   |                           |   |         |             |          |  |
|                  |                   |                           |   |         |             |          |  |
|                  |                   |                           |   |         |             | -        |  |
|                  |                   |                           |   |         |             |          |  |
|                  |                   |                           |   |         |             |          |  |
|                  |                   |                           |   |         |             |          |  |
|                  |                   |                           | 0 |         |             |          |  |
|                  |                   |                           | 9 |         |             |          |  |
|                  |                   |                           |   |         |             |          |  |

#### Serial port 2

The serial port 2 configuration is mainly relevant for RS232/TTL serial port 2 in the wireless map transfer data chain.

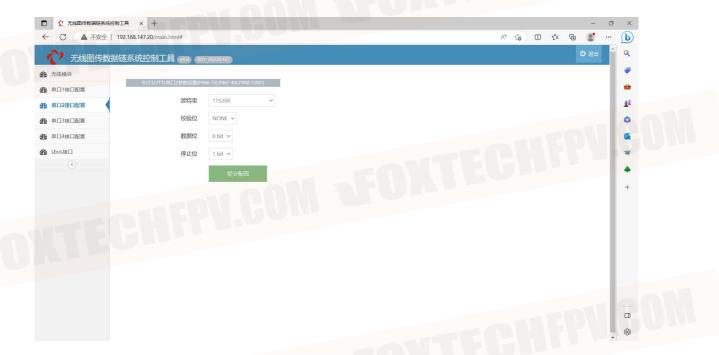

#### Serial port 3

Serial port 3 configuration is mainly for RS422/485 serial port in the wireless map transmission data chain for related configuration.

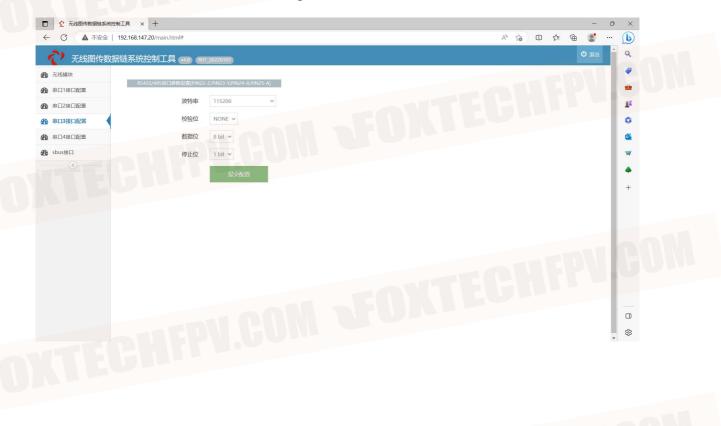

#### Serial port 4

Serial port 4 configuration is mainly for TTL serial port in the wireless map transmission data chain for related configuration.

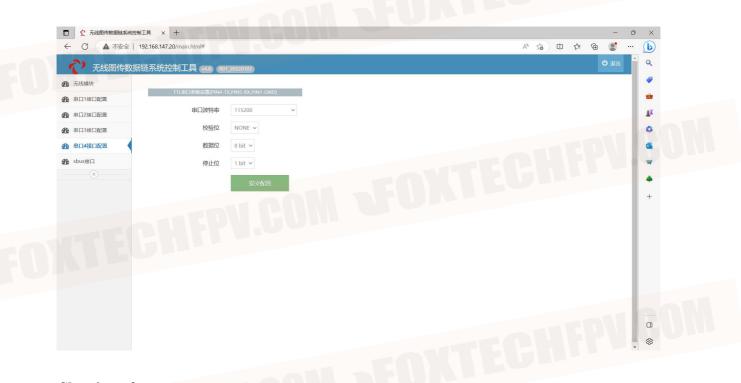

#### **Sbus interface**

The corresponding pins for the sbus interface are indicated in the Sbus interface.

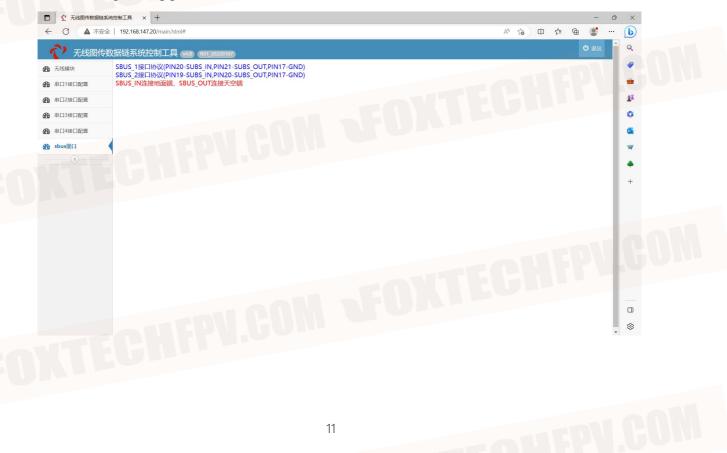

### **Relevant parameters**

RSSI: Received Signal Strength Indication. The signal saturates at a distance of -44 and decreases as the distance increases.

RSRP: Reference signal received power. After pulling away, the RSRP-SNR will normally be less than or equal to the value of -123.

RSRQ: Reference signal reception quality. The larger the value, the better.

SNR: Signal to thousand disturbance noise ratio. The normal state is between +25 and -20, where a higher positive value means less signal perturbation and vice versa.

DIST: Device distance. Device spacing calculated from a period of RF transmission supplemented by transmission speed.

### Solutions to common problems

| Problem                                      | Solution                                            |
|----------------------------------------------|-----------------------------------------------------|
| The other node of the device is not working. | 1. Check that the other power supply is             |
|                                              | powered up.                                         |
|                                              | 2. Check whether the parameters are configured      |
|                                              | correctly.                                          |
|                                              | A. Ensure one central node and multiple access      |
|                                              | nodes                                               |
|                                              | B. Consistent access ID                             |
|                                              | C. The IP address of the device is correct          |
|                                              | D. connected to the device of the compelling        |
|                                              | brain ip address has been configured (computer      |
|                                              | configuration network segment details see           |
|                                              | Annex)                                              |
|                                              | 3. Check whether the access antenna is correct      |
|                                              | and whether the equipment build chain light is      |
|                                              | always on.                                          |
|                                              | Go to the configuration screen and check the        |
| Data jams                                    | model snr value. A low snr value indicates a        |
|                                              | weak signal.                                        |
|                                              | The signal saturated and the node did not come      |
| Low signal for proximity devices             | up in transmit power, pulling the two nodes         |
|                                              | apart.                                              |
|                                              | 1. Check the antenna connection cable for poor      |
|                                              | contact.                                            |
|                                              | 2.Check whether the transmitting power is           |
|                                              | changed or set too small                            |
|                                              | 3. Check whether there are sources of               |
| Not far away.                                | interference such as power supply in the whole      |
| not lai away.                                | machine and take isolation or                       |
|                                              | shielding treatment.                                |
|                                              | 4. Try raising the antenna, or replacing it with a  |
|                                              | high gain antenna.                                  |
|                                              | 5. The test site is too much cover affects the test |
|                                              | distance meat, change the test site                 |

### Computer configuration network segment method.

Control Panel $\rightarrow$ Network and Internet $\rightarrow$ Network and Sharing Center $\rightarrow$ Change adapter settings.

Find the wired network card settings connected to the device, right-click and select Properties  $\rightarrow$  double-click Internet Protocol version 4 (TCP/ IPv4) and click Use the following IP address  $\rightarrow$  Configure the IP address; IP address: 192.168.1.XXX subnet mask: 255.255.255.0 (ip address should be the same network segment as the device with different ip, such as the above 192.168. XXX is the ip).

Click on Confirm when finished. If you want to add a camera ip segment, please click on Advanced Add to complete the configuration and click on the three confirmations.

| WLAN 蓝牙网络连接                                                                        |                                                          |                                 |
|------------------------------------------------------------------------------------|----------------------------------------------------------|---------------------------------|
| VEWOE_NET_WIFI 未连接<br>Intel(R) Dual Band Wireless-AC X Bluetooth De                | evice (Personal Ar 未识别的网络<br>Intel(R) Ethernet Connectic | on (                            |
|                                                                                    |                                                          |                                 |
|                                                                                    |                                                          |                                 |
| 🖳 以太网 属性                                                                           | × Internet 协议版本 4 (TCP/IPv4)                             | 属性                              |
| 网络 共享                                                                              | 常规                                                       |                                 |
|                                                                                    |                                                          |                                 |
| 连接时使用:                                                                             | 如果网络支持此功能,则可以<br>络系统管理员处获得适当的 IF                         | 获取自动指派的 IP 设置。否则,你需要从网<br>9.25号 |
| Intel(R) Ethernet Connection (4) I219-LM                                           |                                                          |                                 |
|                                                                                    |                                                          |                                 |
|                                                                                    | ि 自动获得 IP 地址(Q)                                          |                                 |
| 此连接使用下列项目(Q):                                                                      | ● 使用下面的 IP 地址(S):                                        |                                 |
| ☑ 🌄 Microsoft 网络客户端                                                                | A 10 HbH/m                                               |                                 |
| ☑ ৢ Microsoft 网络的文件和打印机共享                                                          | IP 地址([):                                                |                                 |
|                                                                                    | 子网掩码(U):                                                 | 255.255.255.0                   |
| <ul> <li>✓ Internet 协议版本 4 (TCP/IPv4)</li> <li>□ Microsoft 网络适配器多路传送器协议</li> </ul> | 默认网关(D):                                                 |                                 |
| ✓ Microsoft LLDP 协议驱动程序                                                            | MARIA (C)                                                |                                 |
| ☑ _ Internet 协议版本 6 (TCP/IPv6)                                                     | ○ 自动获得 DNS 服务器地                                          | ttb(B)                          |
| ☑ ● 链路层拓扑发现响应程序                                                                    | •                                                        |                                 |
|                                                                                    | ● 使用下面的 DNS 服务器                                          | тивиг(с):                       |
| 安装(N) 卸载(U) 厘                                                                      | 諸性(R) 首选 DNS 服务器(P):                                     |                                 |
| 描述                                                                                 | 备用 DNS 服务器(A):                                           | · · · ·                         |
|                                                                                    |                                                          |                                 |
| 传输控制协议/Internet 协议。该协议是默认的广域网络<br>于在不同的相互连接的网络上通信。                                 |                                                          |                                 |

# **Typical Scheme Point-to-point solutions** 1 center corresponds to 1 launch for communication. Network and data transmission Central node PC/remote control handheld Wireless Air Port Interaction Video Surveillance and Equipment Launch Node Network and data transmission **Relay Solutions** Network and data Wireless Air Port

PC/remote control handheld Video Surveillance and quipment Video Surveillance and quipment Network and data transmission

Interaction

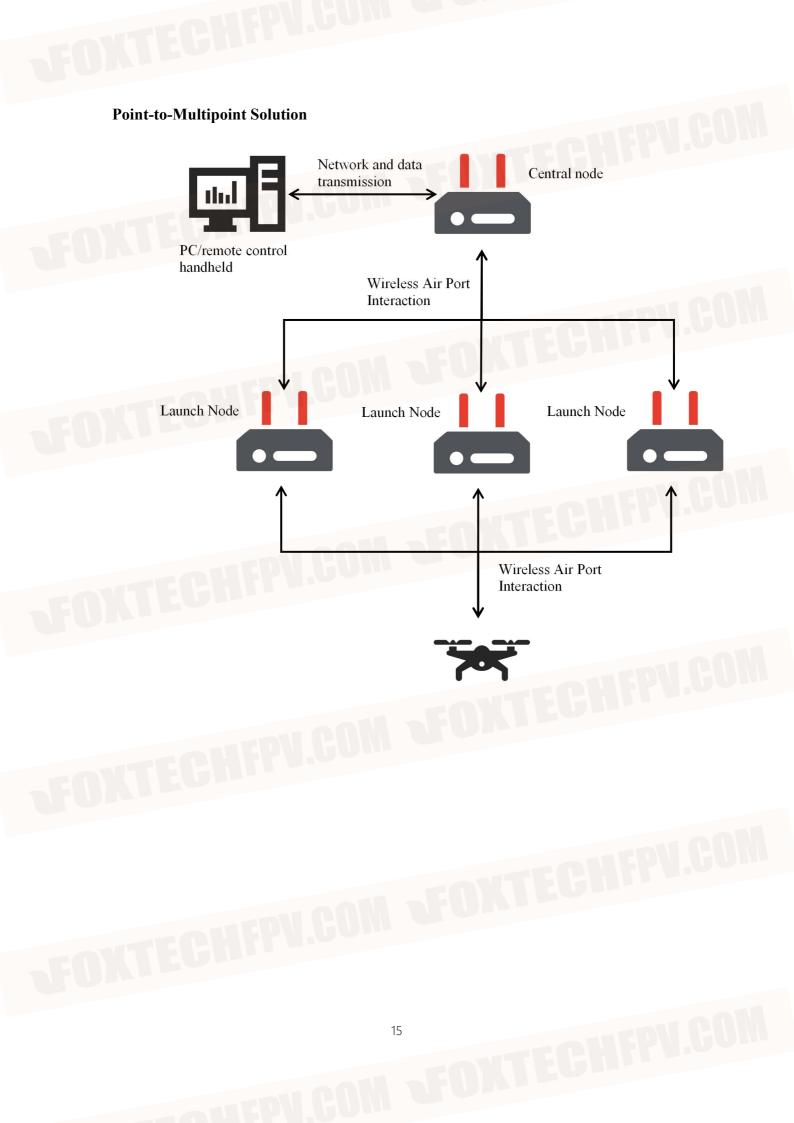